# **How to make your EU login account ready to log in using 2-factor authentication Instructions for researchers requesting access to European microdata released by Eurostat**

EU-login is the Commission's Authentication Service, a system for logging on to **a range of websites and online services run by the European Commission** including Microdata Access Workflow tool, CIRCABC and Secure CIRCABC (S-CIRCABC). This tutorial is addressed to researchers requesting access to European microdata released by Eurostat and using EU login to access Microdata Access Workflow tool and Secure CIRCABC (S-CIRCABC). If you are looking for help to access other Commission systems, please contact relevant services in charge of these systems.

## **Contents**

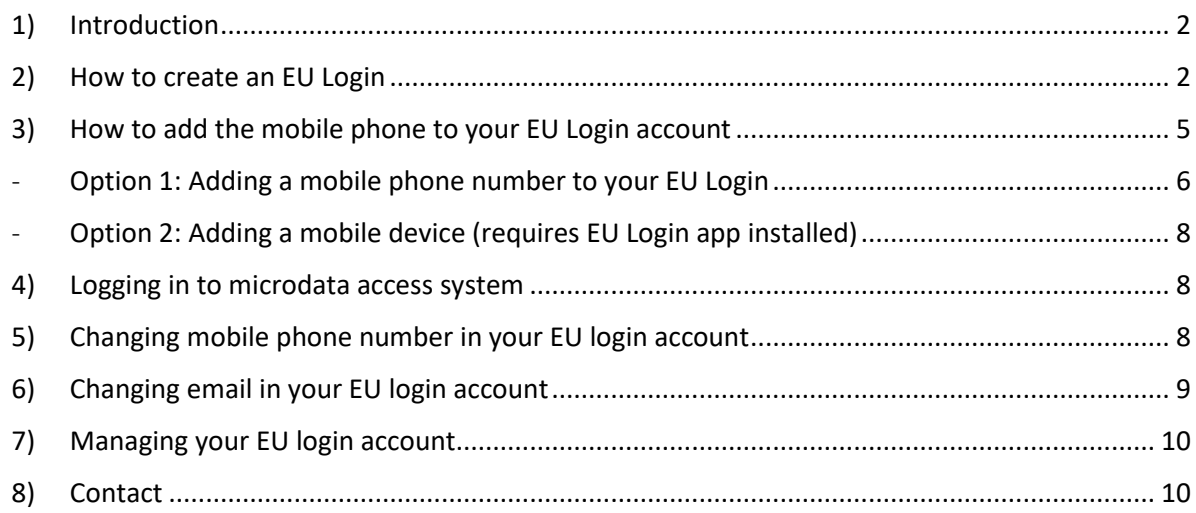

### <span id="page-1-0"></span>1) Introduction

In order to apply for microdata and follow your application in the system you need to have EU login account allowing 2-factor authentication. It means the system identifies you with the password and with additional personal device, i.e. mobile phone.

**If you already have your EU login account, go directly to step 3.** In step 3 we will show you how to add your mobile phone to your EU login account to allow login with 2 factor authentication (required to create the research proposal and access your application in the microdata workflow tool).

In step 2 we will show you how to create EU login account.

### <span id="page-1-1"></span>2) How to create an EU Login

To create EU Login:

- go t[o https://webgate.ec.europa.eu/cas/login](https://webgate.ec.europa.eu/cas/login)
- choose "Create an account"
- fill in the form:

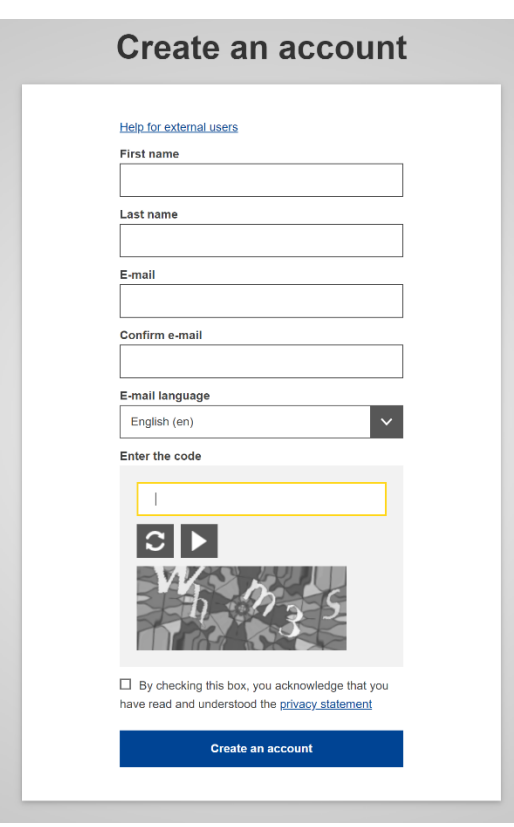

• if you were loging in with another EU Login before you have to choose "Sign in with a different email address"

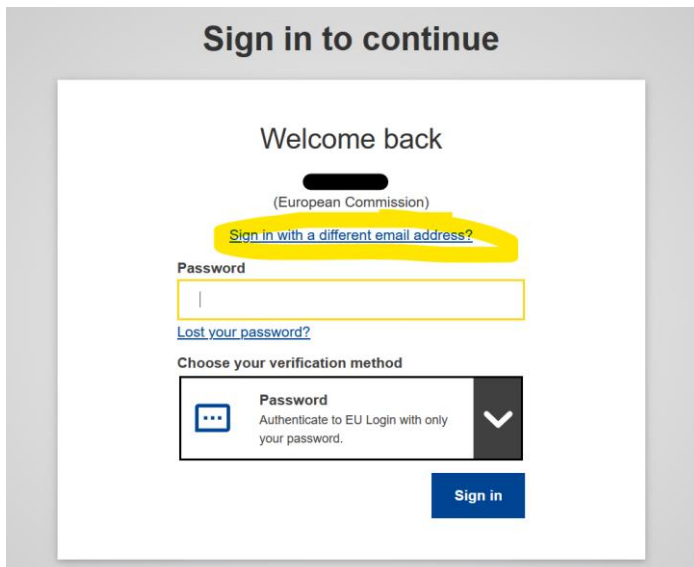

• and then choose "Create an account"

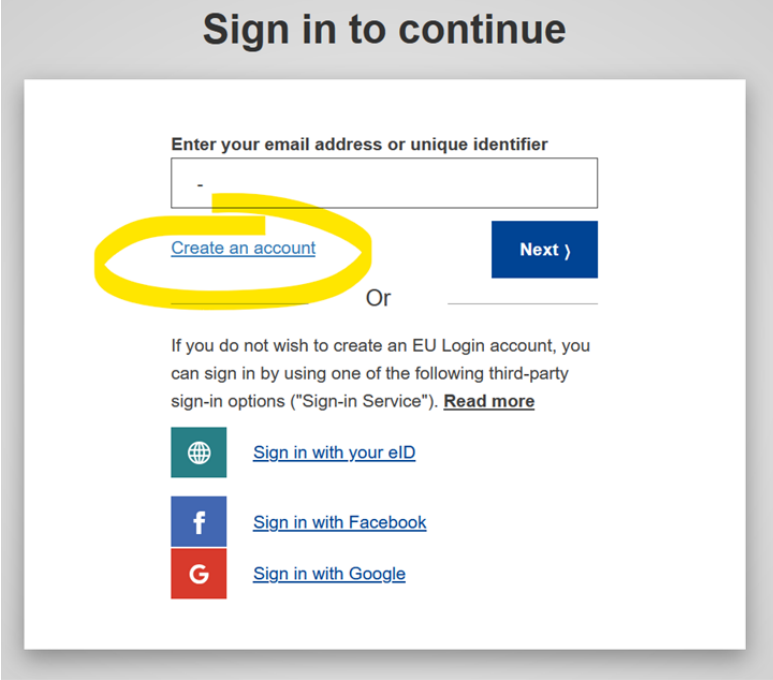

• After filling in the form, select "Create an account"

For the microdata access system we only accept EU logins linked to professional email addresses (NOT ACCEPTED: gmail, yahoo, hotmail or similar private addresses). If for some reasons professional email address cannot be used, please write to [estat-microdata-access@ec.europa.eu](mailto:estat-microdata-access@ec.europa.eu) to explain your situation.

After you click "Create an account" you will see a message on the screen and you will receive an email confirmation (please check your e-mail).

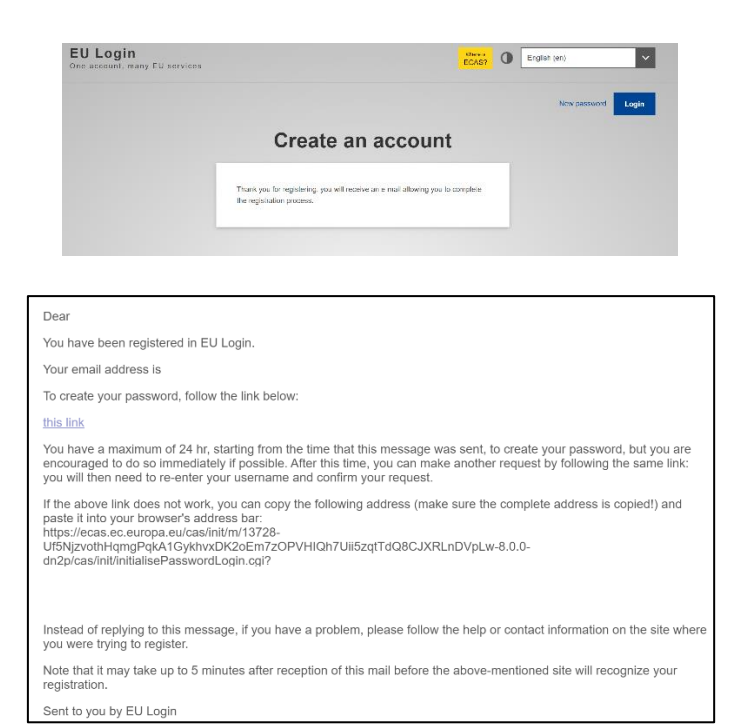

By clicking on the link in the e-mail, you are prompted to choose a password.

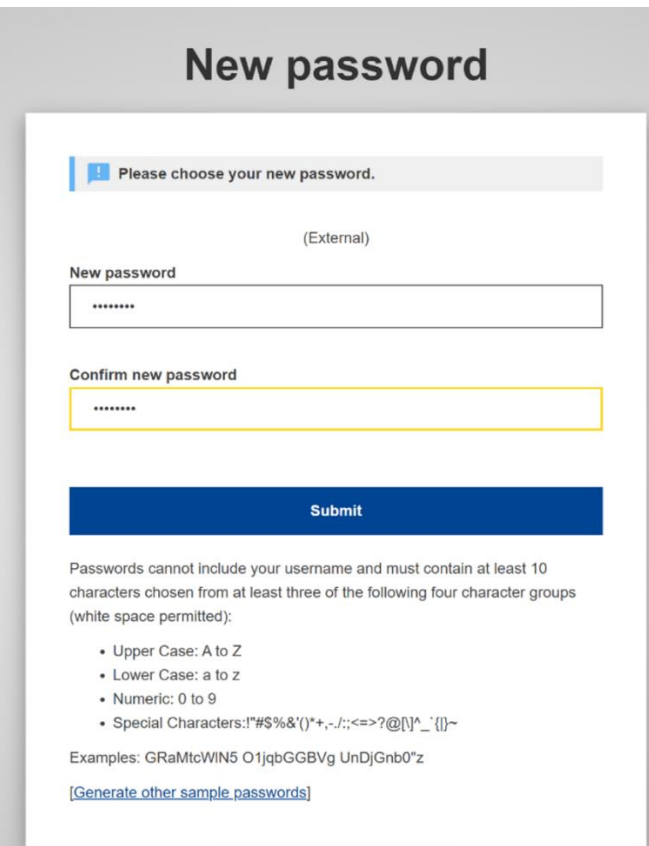

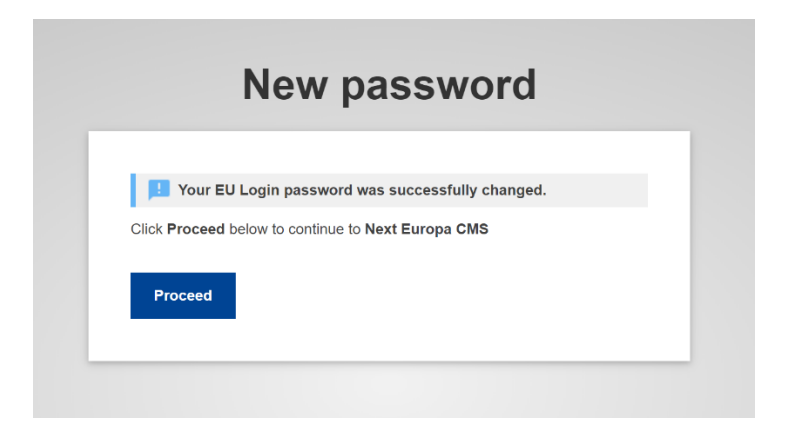

## <span id="page-4-0"></span>3) How to add the mobile phone to your EU Login account

Now you have your EU login created but without your mobile phone registered. To create the research proposal and/or access your application in the microdata workflow tool you need the EU login allowing us to authenticate you via password and via the other devise, i.e. mobile phone.

To register your phone you must go to your EU login account. Follow this link: <https://webgate.ec.europa.eu/cas/login> and log in with your "Password" (choose "Password" as a verification method).

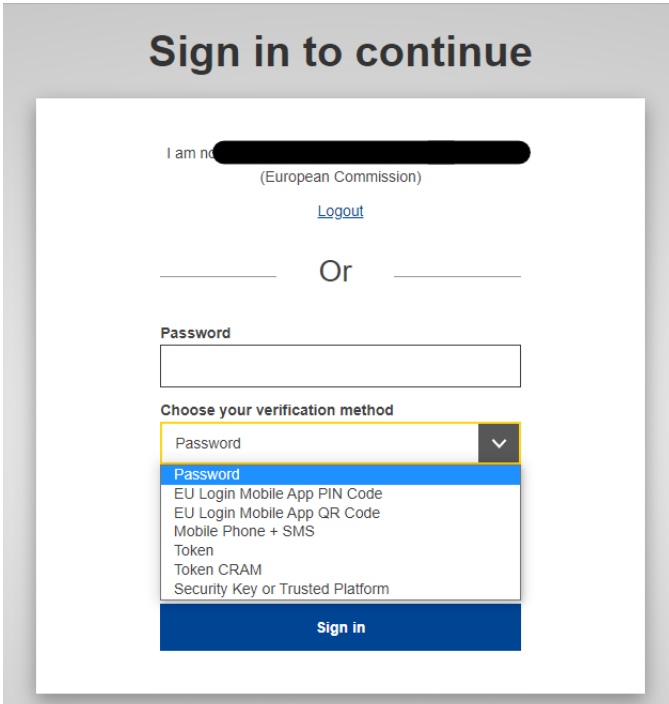

Go to Settings, My account.

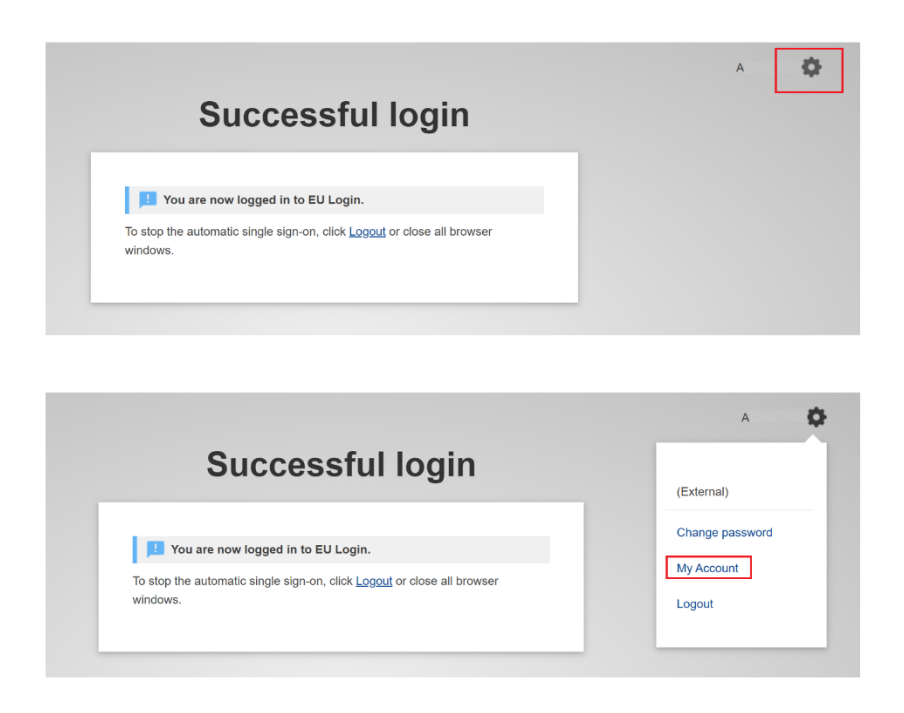

You have two options now:

- 1) Option 1: You may add a mobile phone number to your EU Login which will allow you to authenticate yourself by using the option "Mobile Phone + SMS"
- 2) Option 2: You may add a mobile device to your EU Login which will require EU Login app installation on your smartphone but will allow you to authenticate with several options ("Mobile Phone + SMS" as well as "EU Login Mobile App PIN Code" and "EU Login Mobile App QR Code")

<span id="page-5-0"></span>- Option 1: Adding a mobile phone number to your EU Login

To add your phone number choose "Manage my mobile phone numbers".

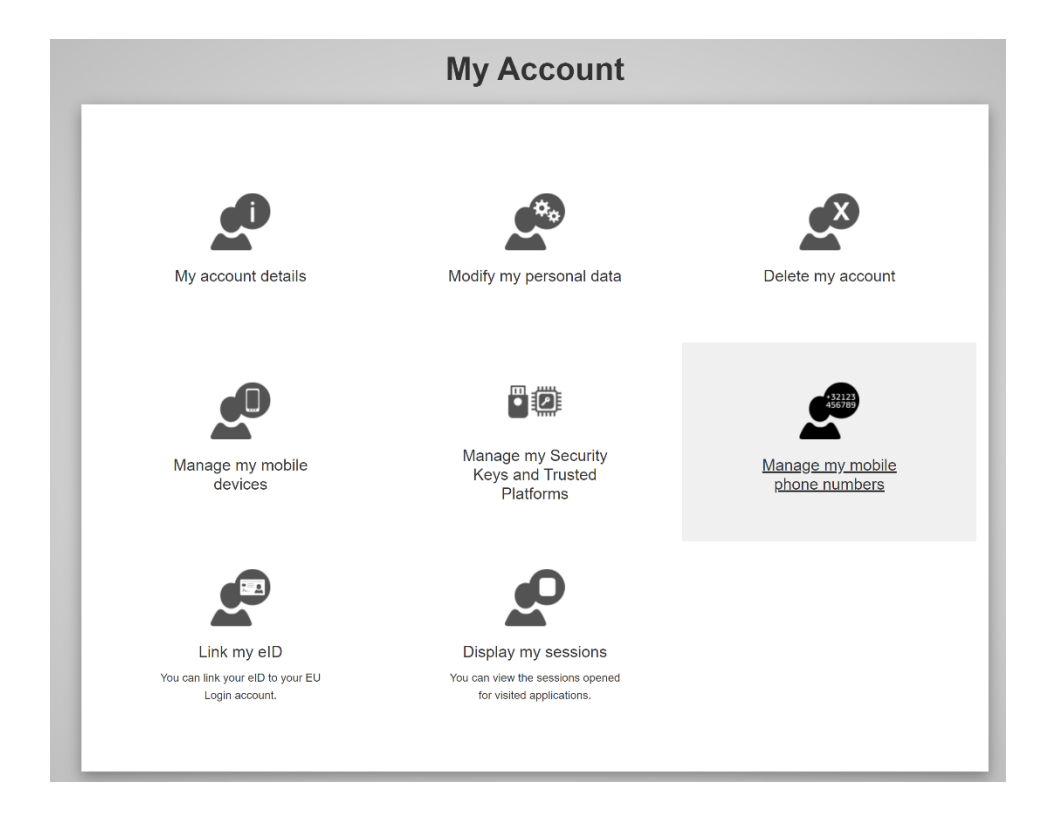

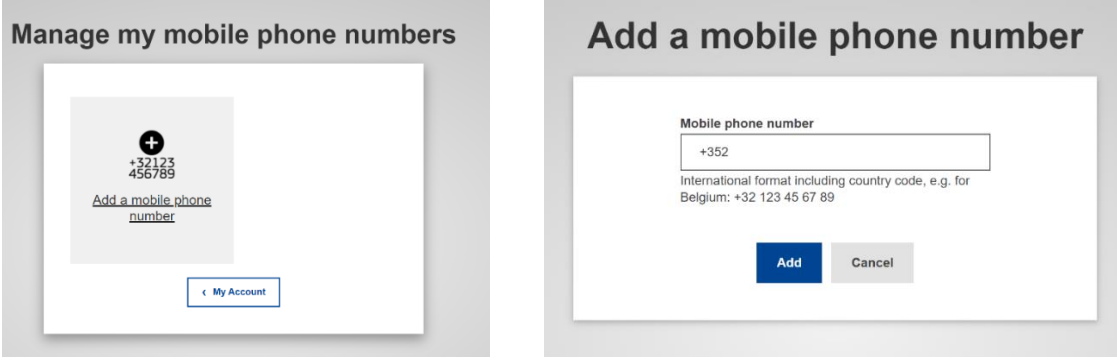

You will receive a challenge code on your phone.

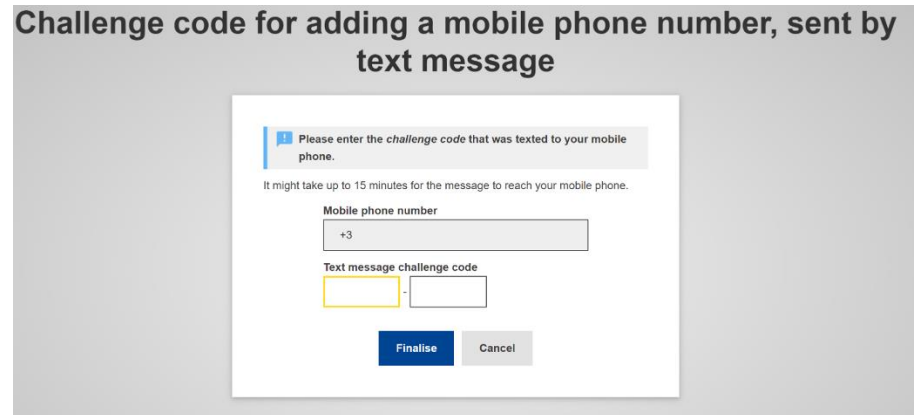

<span id="page-7-0"></span>- Option 2: Adding a mobile device (requires EU Login app installed)

You may also add a mobile device to your EU Login account.

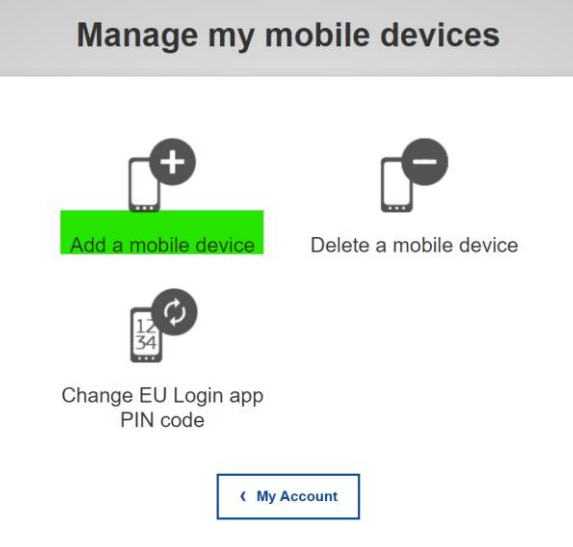

To authenticate with the device you must also install the EU Login application on your mobile phone.

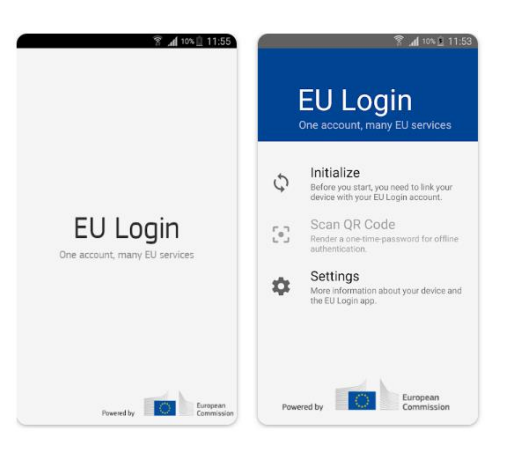

## <span id="page-7-1"></span>4) Logging in to microdata access system

Now you can go back to our site<https://ec.europa.eu/eurostat/microdata/portal> and log in using the 2 factor authentication.

For the microdata access portal we only accept EU logins linked to professional email addresses. The accounts linked to the private email addresses like gmail, yahoo, hotmail or similar are blocked and can not be used to access the portal. If for some reasons professional email address cannot be used to create EU Login account, please contact us[: estat-microdata-access@ec.europa.eu](mailto:estat-microdata-access@ec.europa.eu), explaining your special situation.

### <span id="page-7-2"></span>5) Changing mobile phone number in your EU login account

If you cannot receive SMS challenge on the current GSM (your number has changed or your device was lost or stolen) go t[o https://webgate.ec.europa.eu/cas/login](https://webgate.ec.europa.eu/cas/login) and log in using password as verification method (see step [3\)](#page-4-0) . Go to "Settings" and "My Account" and select PANIC option. It

deletes all phone numbers/devices registered in your account and you can then add the new phone number or device (see section 3 above).

If you can still use the old phone/device to authenticate, choose the option "Manage my mobile phone numbers" or "Manage my mobile devices'" in "My Account", authenticate using the current mobile phone/device registered and then "Delete my mobile phone number / mobile device". To register the new number, follow step 3.

## <span id="page-8-0"></span>6) Changing email in your EU login account

If your e-mail related with EU login account changes you must update the information in two systems:

- 1. EU login
- 2. CIRCABC system.

To update your e-mail **in EU login**:

- Go to<https://webgate.ec.europa.eu/cas/userdata/ShowDetails.cgi>
- Go to settings, My account

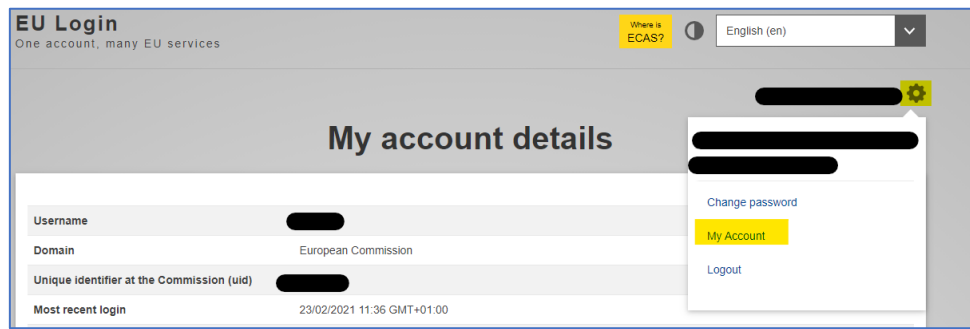

- Modify my personal data
- Change your email
- Click on Submit

To update your e-mail **in CIRCABC system (**synchronized with S-CIRCABC system):

- Go to<https://circabc.europa.eu/ui/welcome>
- Log in with **your previous e-mail** (and click on settings)
- Click on "My account"

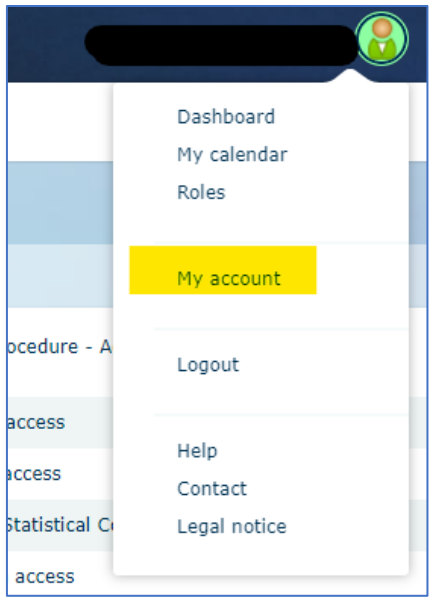

• Click on refresh data from central user DB (at the bottom of the page)

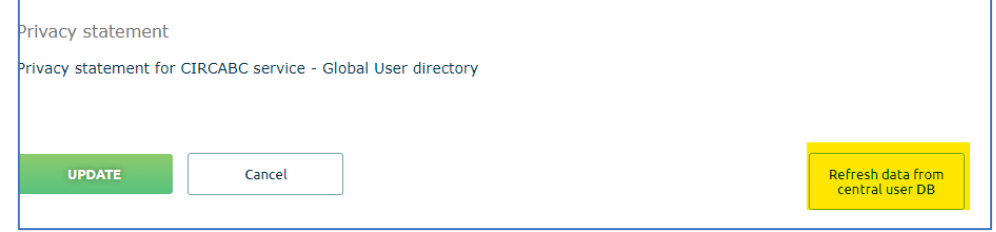

- Update your email address
- Click "Update".

## <span id="page-9-0"></span>7) Managing your EU login account

If you want to manage your account or change your password, you can go to the following URL: [https://webgate.ec.europa.eu/cas/login.](https://webgate.ec.europa.eu/cas/login) After successfully authenticating, you will have a "Change password" and a "My Account" entry in the menu at the top right corner. From there, you can change your personal information or provide additional devices for authenticating in a more secure way.

### <span id="page-9-1"></span>8) Contact

Write to us if you still have questions **after reading this tutorial.** 

For problems with accessing **[Microdata Access Portal](mailto:Microdata%20Access%20Portal)** please contact us at [estat-microdata](mailto:estat-microdata-access@ec.europa.eu)[access@ec.europa.eu](mailto:estat-microdata-access@ec.europa.eu) . **Please don't write to this address if you have problems with accessing other Commission systems. Please contact relevant services in charge of these systems.** 

For technical issues with EU login, not linked with Microdata Access Portal (for example problems with scanning QR code problems with SMS sending etc.) please write to Central EU login helpdesk: [EU-LOGIN-EXTERNAL-SUPPORT@ec.europa.eu.](mailto:EU-LOGIN-EXTERNAL-SUPPORT@ec.europa.eu)